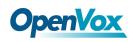

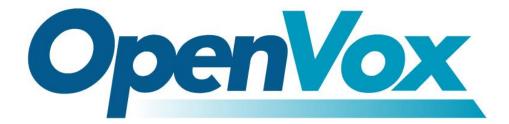

# **OpenVox Communication Co.Ltd**

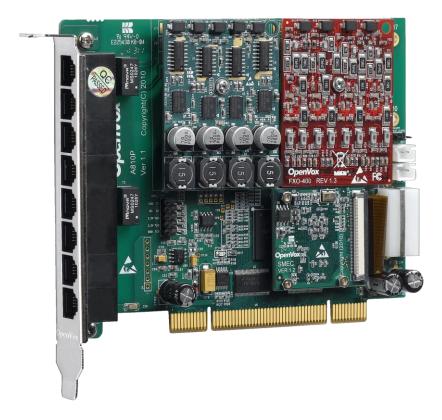

# A810P/AE810P on DAHDI User Manual

Version: 2.2

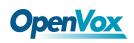

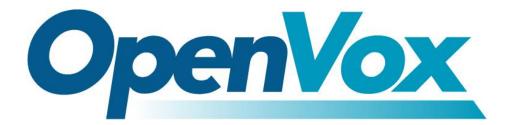

# **OpenVox Communication Co.Ltd**

Most Advanced Asterisk Cards

Address: Room 624, 6/F, Tsinghua Information Port, Book Building, Qingxiang Road, Longhua Street, Longhua District, Shenzhen, Guangdong, China 518109 <u>Tel: +86-755-66630978,82535461, 82535362</u> Business Contact: <u>sales@openvox.cn</u> Technical Support: <u>support@openvox.cn</u>

> Business Hours: 09:00-18:00(GMT+8) from Monday to Friday URL: www.openvoxtech.com

Thank You for Choosing OpenVox Products!

OpenVox Communication Co. LTD.

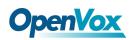

### Copyright

Copyright<sup>©</sup> 2011 OpenVox Inc. All rights reserved. No part of this document may be reproduced without prior written permission.

### Confidentiality

Information contained herein is of a highly sensitive nature and is confidential and proprietary to OpenVox Inc. No part may be distributed, reproduced or disclosed orally or in written form to any party other than the direct recipients without the express written consent of OpenVox Inc.

### Disclaimer

OpenVox Inc. reserves the right to modify the design, characteristics, and products at any time without notification or obligation and shall not be held liable for any error or damage of any kind resulting from the use of this document. OpenVox has made every effort to ensure that the information contained in this

document is accurate and complete; however, the contents of this document are subject to revision without notice. Please contact OpenVox to ensure you have the latest version of this document.

### Trademarks

All other trademarks mentioned in this document are the property of their respective owners.

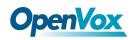

# Contents

| General Safety Instructions                       | 4  |
|---------------------------------------------------|----|
| Test Environments                                 | 5  |
| Chapter 1 Overview                                | 6  |
| 1.1 What is Asterisk                              |    |
| 1.2 What is A810P/AE810P                          | 7  |
| Chapter 2 Hardware Setup                          | 10 |
| 2.1 Power supply                                  | 10 |
| 2.2 Slot compatibility                            |    |
| 2.3 Timing cable                                  |    |
| 2.4 FXO and FXS modules                           |    |
| 2.5 Splitter                                      |    |
| 2.6 Hardware setup procedure                      |    |
| Chapter 3 Software Installation and Configuration | 14 |
| 3.1 Download                                      | 14 |
| 3.2 Installation                                  |    |
| 3.3 Configuration                                 | 19 |
| Chapter 4 Reference                               |    |
| Appendix A Specifications                         | 27 |
| Appendix B Interfaces                             |    |

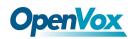

### **General Safety Instructions**

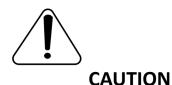

- **1.** The computers that have A810P/AE810P card installed must comply with the country's specific safety regulations.
- 2. Only service personnel should go to install A810P/AE810P card.
- **3.** Before installing A810P/AE810P card, please unplug the power cord and remove the cover from your PC.
- 4. For avoiding personal injuries and damages to your machine and A810P/AE810P card, make sure bracket of the card is secured to the PC's chassis ground by fastening the card with a screw.
- 5. Electrical Surges, ESD are very destructive to the equipment. To avoid it, make sure there is a low impedance discharge path from your computer to chassis ground.
- **6.** To reduce the risk of damage or injury, please follow all steps or procedures as instructed.

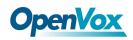

# **Test Environments**

CentOS-5.6

Kernel version: 2.6.18-238.12.1.el5

DAHDI: dahdi-linux-complete-current

Asterisk: 1.8.0

Hardware: OpenVox A810P/AE810P

# **Chapter 1 Overview**

# 1.1 What is Asterisk

The Definition of Asterisk is described as follows:

Asterisk is a complete PBX in software. It runs on Linux, BSD, Windows(emulated) and provides all of the features you would expect from a PBX and more. Asterisk does voice over IP in four protocols, and can interoperate with almost all standard-based telephony equipment using relatively cost-effective hardware. Asterisk provides Voicemail services with Directory, Call Conferencing, Interactive Voice Response, Call Queuing. It supports for three-way calling, caller ID services, ADSI, IAX, SIP, H323 (as both client and gateway), MGCP(call manager only) and SCCP/Skinny(voip-info.org).

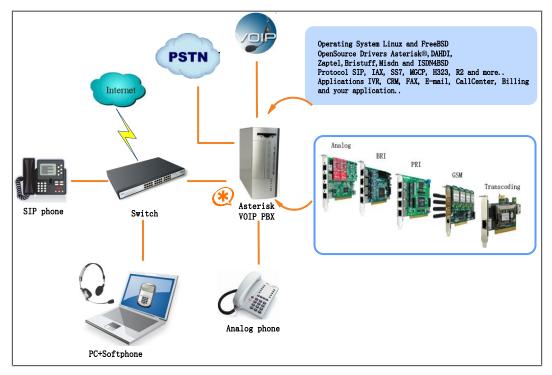

#### Figure 1 Topology

### 1.2What is A810P/AE810P

A810P/AE810Pis a new generation analog card, and AE810P is an A810P with an Octasic<sup>®</sup> Hardware Echo Cancellation Module on board. With the interchangeable quad-FXS and quad-FXO modules, A810P/AE810P can eliminate the requirement for separate channel banks or access gateways. Once the Octasic<sup>®</sup> DSP module EC2032 is added to the AE810P, please make sure you are ready to say goodbye to the poor voice quality and echo echo echo in your phone system. No one will even get a chance to hear that anymore! The AE810P with Octasic DSP module will support Telco-grade hardware echo cancellation on all channels, up to the card's maximum configuration in 8 ports with no additional CPU load. They all works with Asterisk<sup>®</sup>, Elastix<sup>®</sup>, FreeSWITCH<sup>TM</sup>, PBX in a Flash, trixbox<sup>®</sup>, Yate<sup>TM</sup> and IPPBX/IVR projects as well as other Open Source and proprietary PBX, Switch, IVR, and VoIP gateway applications.

### **Target applications**

- Channel Bank Replacement / Alternative
- Small Office Home Office (SOHO) applications
- Small and Medium Business (SMB) applications
- Gateway Termination to analog telephones/lines

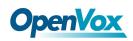

### **Sample application**

When you need 4 PSTN lines and 4 extension sets, for example, one FXO-400 module and one FXS-400 module should be installed. PSTN lines correspond to FXO modules which are red while extension lines correspond to FXS modules which are green.

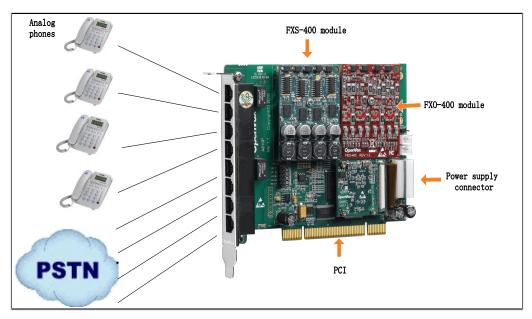

**Figure 2 Sample application** 

### Key benefits

- Takes full advantage of Octasic hardware echo cancellation module to deliver the superior voice quality on both FXO and FXS interfaces in all 8 ports
- Adjustable interrupt routing design
- Interrupts frequency adjustment
- Up to 8 simultaneous PSTN calls (per PCI-E slot)

# **OpenVox**

- Compatible with all commercially available motherboards
- ➢ 3-Month "No Question Asked" return policy
- Lifetime warranty
- ➢ RoHS compliant
- Certificates: CE, FCC, A-Tick
- ➤ trixbox<sup>TM</sup> officially certified
- ➢ Elastix<sup>®</sup> officially certified

### Features

- Caller ID and Call Waiting Caller ID
- ADSI Telephones
- Loopstart Signaling Support

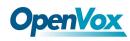

# **Chapter 2 Hardware Setup**

There are some points that should be paid attention to when setting up A810P/AE810P.

# 2.1 Power supply

The board should be powered no matter what modules are installed, please connect the power source with A810P/AE810P board by a 4-pin power source connector.

# 2.2 Slot compatibility

A810P/AE810Pis compatible with any kind of standard PCI 2.2 or above with both 3.3 V and 5 V slot while PCI-E slot is not fit for it; you should confirm your slot type and insertA810P/AE810P into any type of PCI slot as previously described.

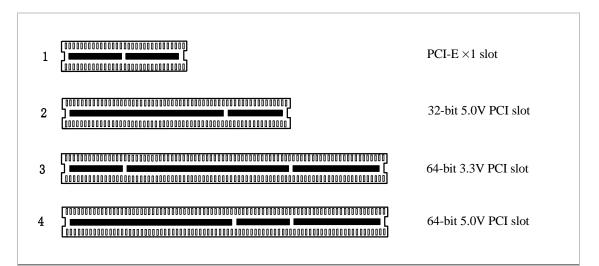

#### Figure 3 PCI-E and PCI slots

### 2.3 Timing cable

If you have just one card in the system, all channels on that card have already run under the same clock source, so timing cable is unnecessary. But if there are more than one card, using timing cable has some advantages. Before using the clock line, each card works on its own clock, therefore precision of the clock is limited; each card will send /receive voice data at different speeds. In voice usage, this small issue can be omitted, but in data communication such as Fax/Modem, it will cause big problem. Data loss will cause communication broken or fax broken. Timing cable will force all cards to work at the same clock source, send data at the same speed, as a result no data will lost.

If you found J914 (input) and J915 (output) interfaces on the card, it means the card supports clock line, for the details, please refer to <u>HERE</u>.

### 2.4 FXO and FXS modules

FXO (Foreign exchange Office) is the office end of the line, and FXS (Foreign exchange Station) is the station end, there is so much difference between them. They can be identified by color, the former ones are red and the latter ones are green. FXO modules use FXS signaling while FXS modules use FXO signaling. A FXO module corresponds to four FXO interfaces which receive power (battery) and

# **OpenVox**

ring signals, and a FXS module corresponds to four FXS ports which provides power (battery) and generates ring signals.

# 2.5 Splitter

A RJ45 interface of A810P/AE810P is divided into four RJ11 ports by a specific splitter as the picture of Appendix B stated. So you should prepare for some splitters when install A810P/AE810P.

# 2.6 Hardware setup procedure

- > Power off your PC, remember unplug the AC power cable
- ➤ Insert A810P/AE810P into a PCI slot
- Put timing cable correctly if necessary, for more details, please refer to <u>HERE</u>
- ➢ Fix the board by a screw
- Please plug PSTN lines into FXO ports and extension telephone lines into FXS interfaces before you have detected your PSTN line works well.
- > Power on PC

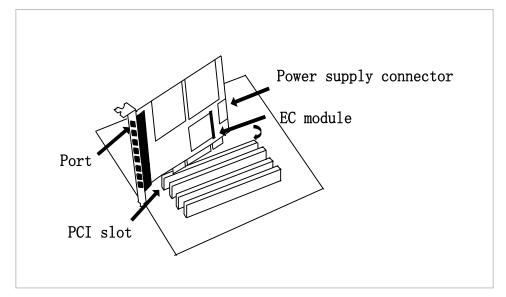

Figure 4 Hardware setup

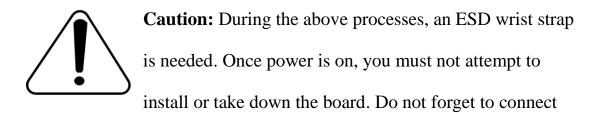

PSTN lines into analog phones directly to make sure the lines are available before inserting the PSTN lines into FXO ports. After hard ware setup, it is time to install software.

# **Chapter 3 Software Installation and Configuration**

A810P/AE810P supports DAHDI software driver on Linux. To make full use of A810P/AE810P, you should download, compile, install and configure DAHDI and Asterisk. Let's make the specific DAHDI and Asterisk version for an example to explain how to install software.

# 3.1 Download

DAHDI software packages are available on OpenVox official website or Digium. Some patches should be added while the driver sources are from Digium, therefore, it is recommended that downloading the DAHDI driver package from OpenVox official website.

Gain DAHDI source package from OpenVox:

http://downloads.openvox.cn/pub/drivers/dahdi-linux-complete/openvox\_ dahdi-linux-complete-current.tar.gz

Get Asterisk software package from Digium official website:

http://downloads.asterisk.org/pub/telephony/asterisk/releases/asterisk-1.8 .0.tar.gz

Execute the following commands under the directory of /usr/src/ in general, the former two below are used for downloading these two packages and the two later are for unzipping them.

OpenVox Communication Co. LTD.

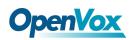

```
# wget http://downloads.openvox.cn/pub/drivers/da
hdi-linux-complete/openvox_dahdi-linux-complete-c
urrent.tar.gz
# wget http://downloads.asterisk.org/pub/telephon
y/asterisk/releases/asterisk-1.8.0.tar.gz
# tar -xvzf openvox_dahdi-linux-complete-current.
tar.gz
# tar -xvzf asterisk-1.8.0.tar.gz
```

### **3.2 Installation**

### **1.** Hardware detection

### # lspci -vvvv

Check the outcome and confirm your system has recognized A810P/AE810P. If it has been recognized, "communication controller" will be displayed in the output information like that:

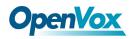

01:02.0 Communication controller: Device 1b74:0810 (rev 01) Subsystem: Device 1b74:0001 Control: I/O+ Mem+ BusMaster+ SpecCycle- MemWINV+ VGASnoop-ParErr- Stepping- SERR- FastB2B- DisINTx-Status: Cap- 66MHz- UDF- FastB2B- ParErr- DEVSEL=slow >TAbort-<TAbort- <MAbort- >SERR- <PERR- INTx-Latency: 64, Cache Line Size: 16 bytes Interrupt: pin A routed to IRQ 225 Region 0: Memory at ded80000 (32-bit, non-prefetchable) [size=512K] Kernel driver in use: opvxa24xx Kernel modules: opvxa24xx

**Figure 5 Hardware detection** 

If A810P/AE810P is not recognized by the system, you have to power off and take out the card, then try to insert it into other PCI slot.

#### 2. Software installation

Some dependencies are crucial. If any of them is absent, the software installation process would not go through successfully. Let's run "yum install XX"(XX stands for the dependency's name) to check the availability of dependencies.

- **#** yum install bison
- # yum install bison-devel
- # yum install ncurses
- # yum install ncurses-devel
- # yum install zlib
- # yum install zlib-devel

# **OpenVox**

- # yum install openssl
- # yum install openssl-devel
- # yum install gnutls-devel
- # yum install gcc
- # yum install gcc-c++
- # yum install libxml2
- # yum install libxml2-devel

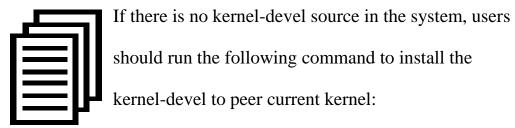

# yum install kernel-devel-`uname -r`

While if there is no matched kernel-devel found, you should download matched RPM package to install it, or execute the following command to update to the latest and stable kernel version:

### # yum install kernel kernel-devel

After installed, please reboot your machine to apply the new kernel and install the dependencies. If the dependency has been installed, system indicates that nothing to do which means you could go to next one directly. Otherwise, the system will keep on installing it.

After install the dependencies, please change to the directory

OpenVox Communication Co. LTD.

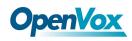

dahdi-linux-complete-XX (XX represents DAHDI version), then perform the following commands one by one to install DAHDI.

- # cd /usr/src/dahdi-linux-complete-XX
- # make
- # make install
- # make config

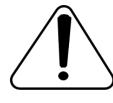

**Caution:** If there is something wrong after "make", please refer to <u>HERE</u>. In this url link, the moderator introduces you a method how to patch. After patching,

save your changes and exit. Then run "make" again, if successfully, you are going to install Asterisk.

Please operate those commands to install Asterisk.

- # cd asterisk-1.8.0
- # ./configure
- # make
- # make install
- # make samples

**JpenVox** 

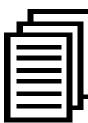

"make samples" will install the standard sample configuration file in the directory/etc/asterisk. As a freshman, you should perform make samples, that is to say, it is unnecessary to perform make samples every time. Because once

installed.

# **3.3 Configuration**

### **1. Driver loading**

After compiling and installing DAHDI and Asterisk, please load the driver by running:

performed, it will cover the old sample configuration files you have

```
# modprobe dahdi
```

```
# modprobe opvxa24xx opermode=CHINA
```

# dahdi genconf

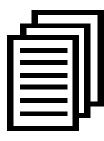

After running "modprobe dahdi" or "modprobe opvxa24xx opermode=CHINA", there is not any indication information displayed if loaded normally and successfully. "opvxa24xx" is the driver module name of

A810P/AE810P. "opermode" applies to FXO port and is invalid for FXS port, and you are allowed to take place of "CHINA" to other mode name

**OpenVox** 

which is available in the file:

../dahdi-linux-XX/linux/drivers/dahdi/fxo\_modules.h

If there is any error, please trace the cause. Until all errors are clear up, you could execute "dahdi\_genconf" again, and then go to the next step. By running "dahdi\_genconf", it will generate /etc/dahdi/system.conf and etc/asterisk/dahdi-channels.conf automatically. Checking whether the generated files information agrees with your hardware setup, if not, you should modify to your specific requirements. Do not forget to confirm dahdi-channels.conf is included in chan\_dahdi.conf, if not, run command:

# #echo "#include dahdi-channels.conf" >> /etc/asterisk/chan\_dahdi.conf

FXO ports use FXS signaling, while FXS ports adopt FXO signaling. A part of system.conf which is one of the basic channel configuration files is displayed.

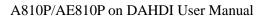

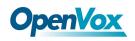

```
# Span 1: OPVXA24XX/24 "OpenVox A810P Board 25" (MASTER)
    fxoks=1
    fxoks=2
    fxoks=3
    fxoks=4
    fxsks=5
    fxsks=6
    fxsks=7
    fxsks=8
    # Global data
    loadzone= us
    defaultzone= us
```

Figure 6 A part of system.conf

### 2. Country mode modification

In order to match your country pattern, you need to change parameters

loadzone and defaultzone to your country. For example, your system is in

CHINA, you would like them change to:

loadzone = cn

defaultzone = cn

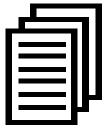

Some zonedata is available in the file

.../dahdi-XX/tools/zonedata.c, you can refer to it to match your country mode. Meanwhile, you also need to modify another parameter which is in file

/etc/asterisk/indications.conf.

#### country=cn

OpenVox Communication Co. LTD.

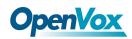

A part of file /etc/asterisk/dahdi-channels.conf is showed as

below.(Modification, if it is not agree with the hardware setup)

```
; Span 1: OPVXA24XX/24"OpenVox A810 Board 25" (MASTER)
;;; line="1 OPVXA24XX/24/0 FXOKS (In use)"
Signalling=fxo ks
                                 //FXS ports use FXO signaling
callerid="Channel 1" <4001>
mailbox=4001
group=5
context=from-internal
channel \Rightarrow 1
callerid=
group=
context=default
;;; line="2 OPVXA24XX/24/1 FXOKS (In use)"
signalling=fxo ks
callerid="Channel 2" <4002>
mailbox=4002
group=5
context=from-internal
channel \Rightarrow 2
callerid=
group=
Context=default
.....
.....
.....
;;; line="5 OPVXA24XX/24/4 FXSKS"
signalling=fxs ks
                                  //FXO ports use FXS signaling
callerid=asreceived
group=0
context=from-pstn
channel => 5
callerid=
group=
context=default
;;; line="6 OPVXA24XX/24/5 FXSKS"
signalling=fxs ks
callerid=asreceived
group=0
context=from-pstn
channel => 6
callerid=
group=
Context=default
.....
.....
.....
```

#### Figure 7 A part of dahdi-channels.conf

# **OpenVox**

After modifying the country mode, please execute the following

command:

### # dahdi\_cfg -vvvvvv

The command is used for reading and loading parameters in the

configuration file system.conf and writing to the hardware. A part of

outputs are showed in the following figure.

```
Channel map:
Channel 01: FXO Kewlstart (Default) (Echo Canceler: none) (Slaves: 01)
Channel 02: FXO Kewlstart (Default) (Echo Canceler: none) (Slaves: 02)
Channel 03: FXO Kewlstart (Default) (Echo Canceler: none) (Slaves: 03)
Channel 04: FXO Kewlstart (Default) (Echo Canceler: none) (Slaves: 04)
Channel 05: FXS Kewlstart (Default) (Echo Canceler: none) (Slaves: 05)
Channel 06: FXS Kewlstart (Default) (Echo Canceler: none) (Slaves: 06)
Channel 07: FXS Kewlstart (Default) (Echo Canceler: none) (Slaves: 07)
Channel 08: FXS Kewlstart (Default) (Echo Canceler: none) (Slaves: 08)
8 channels to configure.
Setting echocan for channel 1 to none
Setting echocan for channel 2 to none
Setting echocan for channel 3 to none
Setting echocan for channel 4 to none
Setting echocan for channel 5 to none
Setting echocan for channel 6 to none
Setting echocan for channel 7 to none
Setting echocan for channel 8 to none
```

Figure 8 Channel map

### 3. Asterisk initiation

#### # asterisk -vvvvvvgc

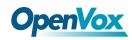

If Asterisk is already activate, run "asterisk –r" instead. In the CLI,

please run the following command:

### localhost\*CLI> dahdi show channels

| 1 fr<br>2 fr<br>3 fr<br>4 fr<br>5 fr<br>6 fr | efault<br>com-internal<br>com-internal<br>com-internal<br>com-internal<br>com-pstn<br>com-pstn<br>com-pstn | Language | MOH Interpret<br>default<br>default<br>default<br>default<br>default<br>default<br>default<br>default |
|----------------------------------------------|----------------------------------------------------------------------------------------------------|----------|----------------------------------------------------------------------------------------------------|
|                                              | rom-pstn<br>rom-pstn                                                                                       |          | default<br>default                                                                                    |

#### Figure 9 channels show

If DAHDI channels are found, it means they have been loaded into

Asterisk. You are going to edit dialplan by your requirements.

### 4. Dialplan edit

Users must make sure that the context "from-pstn" and "from-internal"

are in extensions.conf, here a simple example is given:

### # vim /etc/asterisk/extensions.conf

```
[from-pstn]
exten => s,1,Answer()
exten => s,n,Dial(dahdi/1,,r)
exten => s,n,Hangup()
[from-internal]
exten => 200,1,Dial(dahdi/7/outgoing_number)
exten => 200,2,Hangup()
```

#### Figure 10dialplan show

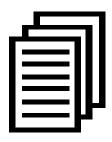

You should write the destination number instead of the outgoing\_number in the above dial plan. The dial plan achieves that when an extension telephone dials 200,

Asterisk will transfer through channel 7to the destination. While a call comes from PSTN line, Asterisk answers firstly, and then gets through to the extension set which connects to channel 1.

After saving your dialplan, please run "asterisk –r", then execute "reload" in the CLI. Next you are able to make calls.

### Additional function

Users should run command "**cat /proc/interrupts**" to check A810P/AE810Phas independent interrupt. If A810P/AE810P shares interrupt with other devices, it may cause some problems even cannot work normally. While A810P/AE810P allows users to modify interrupt pin during firmware upgrade for avoiding interrupt conflict.

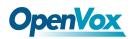

# **Chapter 4 Reference**

www.openvoxtech.com www.digium.com www.asterisk.org www.voip-info.org www.asteriskguru.com

### Tips

Any questions during installation please consult in our forum or look up for answers from the following websites:

**Forum** 

<u>wiki</u>

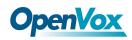

# Appendix A Specifications

### •Weight and Size

Weight: 85g (A810P) (3.00oz) 10g (ECmodule) (0.35oz)

Size: 136.3×106.7×18mm<sup>3</sup>

### •Interfaces

PCI Bus: Be compatible with standard PCI 2.2 or above with both 3.3 V

and 5 V slot

Power Supply Connect: 12V 4-pin connector

Local Loop Access: Eight industry standard RJ-11 ports

### •Environment

Temperature:  $0 \sim 50^{\circ}$ C (Operation)

- 40 ~125°C (Storage)

Humidity: 10~90% NON-CONDENSING

### •Power consumption

Voltage: 12V

Power: 8.21W Minimum, 88.24W Maximum at 3.3 V or 5 V

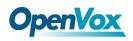

# •Hardware and software requirements

RAM 128 + MB

Linux kernel 2.4.X or 2.6.X

CPU 800+ MHZ

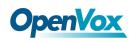

# Appendix B Interfaces

Either 4-pin or 6-pin RJ11 port is compatible with A810P/AE810P, let's

illustrate pin assignments of RJ11 port by the following tables.

# 4-pin RJ11 port

| 4-pin RJ11 port | PIN | Description |
|-----------------|-----|-------------|
|                 | 1   | Not used    |
|                 | 2   | Tip         |
|                 | 3   | Ring        |
|                 | 4   | Not used    |

# 6-pin RJ11 port

| 6-pin RJ11 port | PIN | Description |
|-----------------|-----|-------------|
|                 | 1   | Not used    |
|                 | 2   | Not used    |
|                 | 3   | Tip         |
|                 | 4   | Ring        |
|                 | 5   | Not used    |
|                 | 6   | Not used    |